# 毕业设计教师版操作说明

### 一 操作流程

一般教师的流程:教师申报题目(或者学生论文申请)→教师学生选题确认→教师学生管理

如果是答辩小组的组长则流程为:教师申报题目(或者学生论文申请)→教师学生选题确认 →教师学生管理→毕业论文(设计)开题报告评语及成绩认定→毕业论文评语及成绩认定

### 二 教师申报题目

1. 首先教师登录教务系统(WEB 部分)→毕业设计→教师申报题目→进入毕业论文(设 计)题目申报页面。

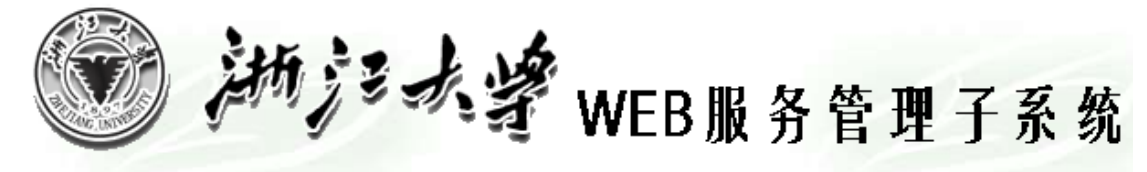

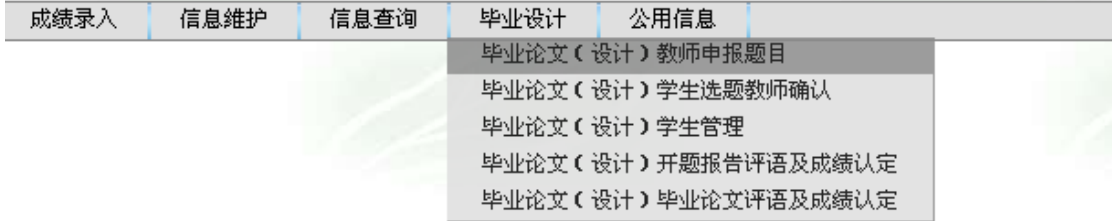

2.

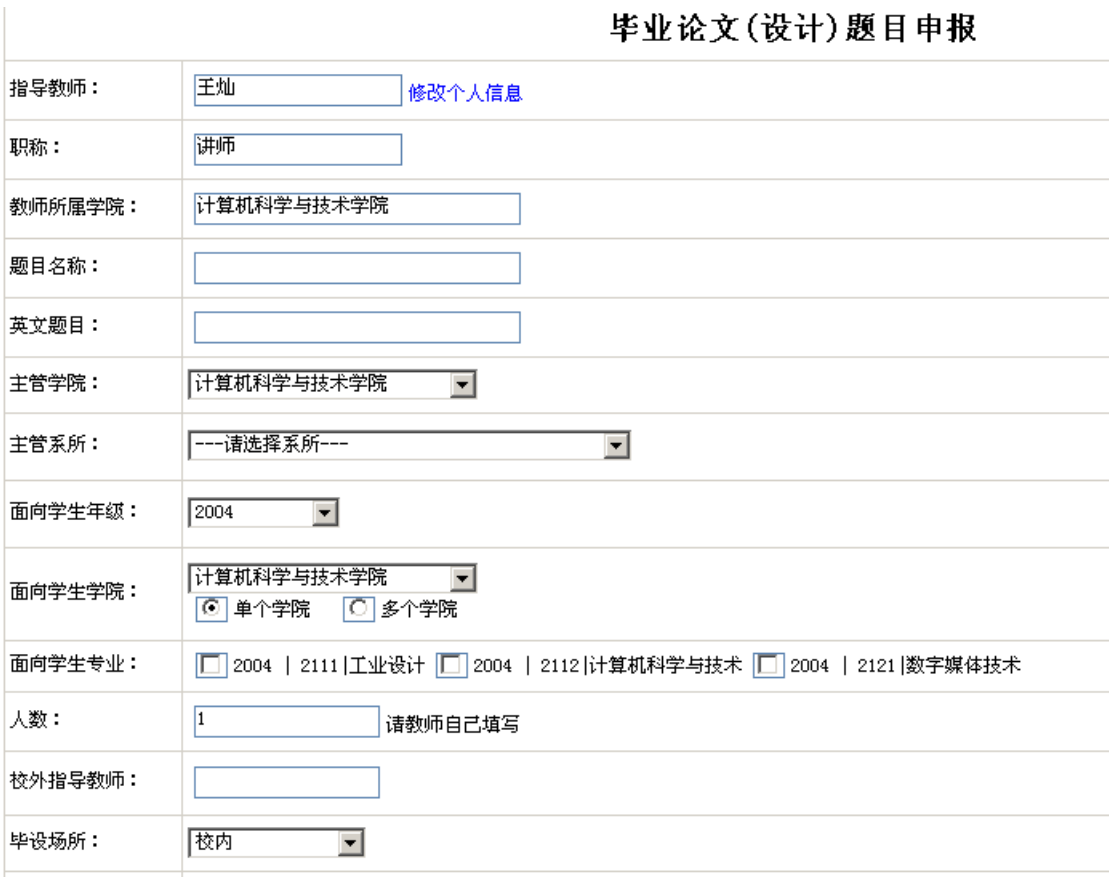

- 3.
- 4. 指导教师:当教师以自己的帐号登录进系统后,姓名是自动带出。同时教师可以点击【修 改个人信息】来修改自己的信息。
- 5. 职称:自动带出。
- 6. 教师所属学院:自动带出。
- 7. 题目名称:填入要申请的论文的题目。
- 8. 英文题目:填入要申请的论文的英文名称。
- 9. 主管学院:自动带出。
- 10. 主管系所:选择教师所在的系所。
- 11. 面向学生:自动带出。
- 12. 面向学生学院:可以选择【单个学院】,也可以选择【多个学院】。选择【单个学院】的 话,在学院下拉框中选择一次即可。选择【多个学院】的话,在学院下拉框中,多选几 次,即可。多个学院的选择结果如下图所示:

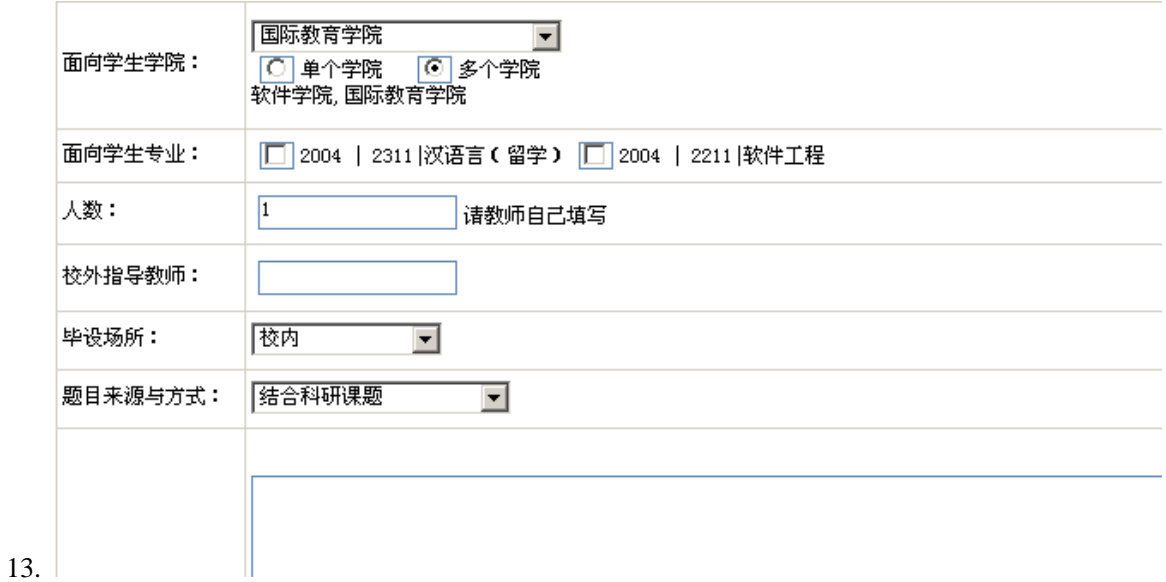

- 14. 面向学生专业: 根据面向学生学院中选择的【单个学院】或者【多个学院】的结果, 显 示所有学院的所有专业。如上图中,选择了软件学院和国际教育学院,则这两个学院的 所有专业都显示出来了。
- 15. 人数:教师自己设定该选题最多能带的学生人数。默认为:1。
- 16. 校外指导教师:填入即可。若没有,可不填。
- 17. 毕设场所:毕业设计进行的场所。校内或是校外。
- 18. 题目来源与方式:下拉框中选择即可。
- 19. 课程介绍:该课题的内容介绍。
- 20. 添加学生:这里可以添加所要带的学生。操作为:点击【添加】按钮,出现以下界面

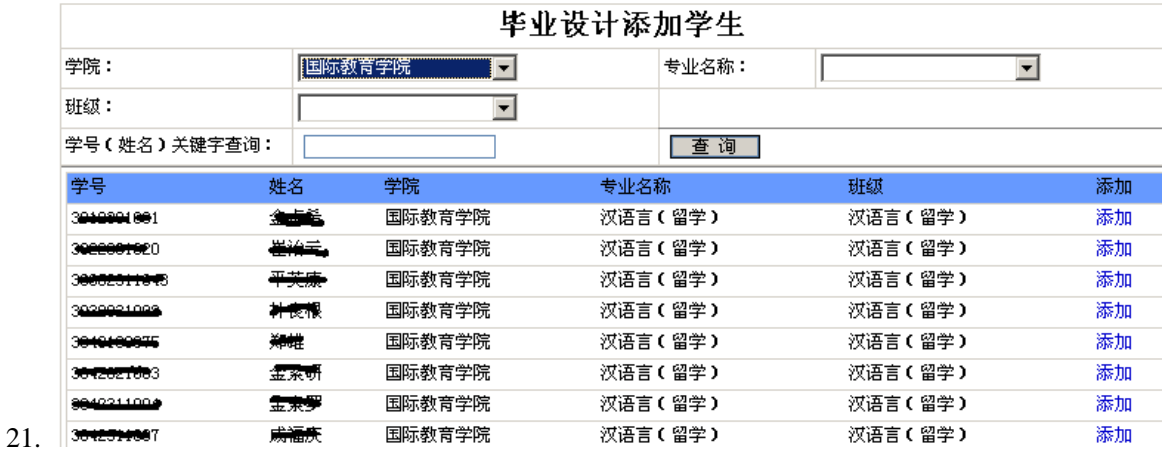

选择各个条件,然后点击查询,然后选择一条记录后的【添加】按钮,即可将某个学生 添加到该选题中。

注:教师申报完选题以后,等待系所审核结果,以及学院审核结果。

### 三 教师申报结果的查看

在教师申报页面能查看到审核的结果。见下图:

- 若审核结果为未审核,则记录颜色为灰色。
- 若审核结果为批准,则记录颜色为绿色。
- 若审核结果为否决,则记录颜色为红色。
- 若是未审核的记录,还可以进行修改,删除操作。
- 若是学生论文申请,则信息也会显示在该页面中。
- 同时也可以查看到历年选题的申报信息。

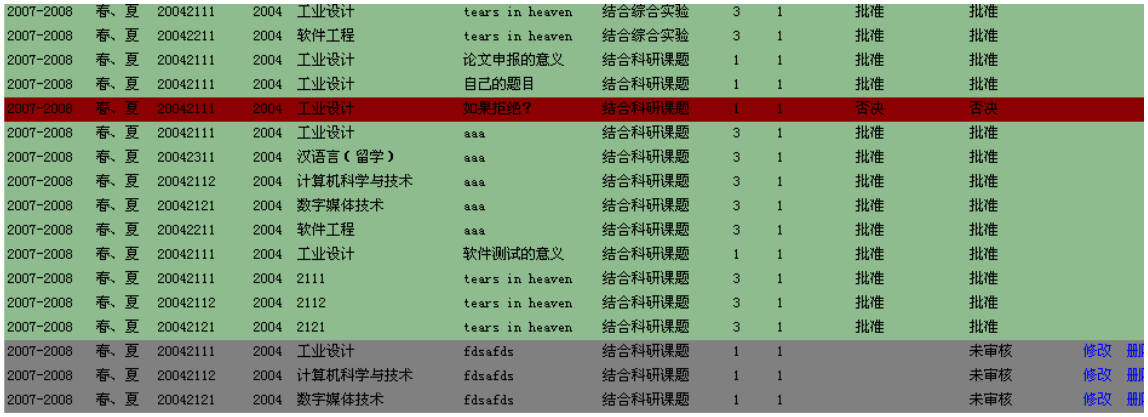

### 四 教师确认学生选题

- 1. 教师登录教务系统→毕业设计→教师确认学生选题,进行学生选题的确认。选择论文的 题目后的【查看选题情况】,即可进行该选题的学生的确认:录取或者拒绝。见下图:
- 2. 每个教师所有的选题总共可接受的人数不能超过 6 个。即,下图中的所有选题最终确定 的学生不能超过 6 个。

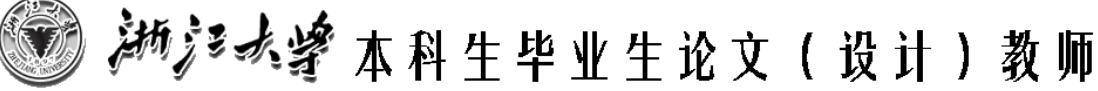

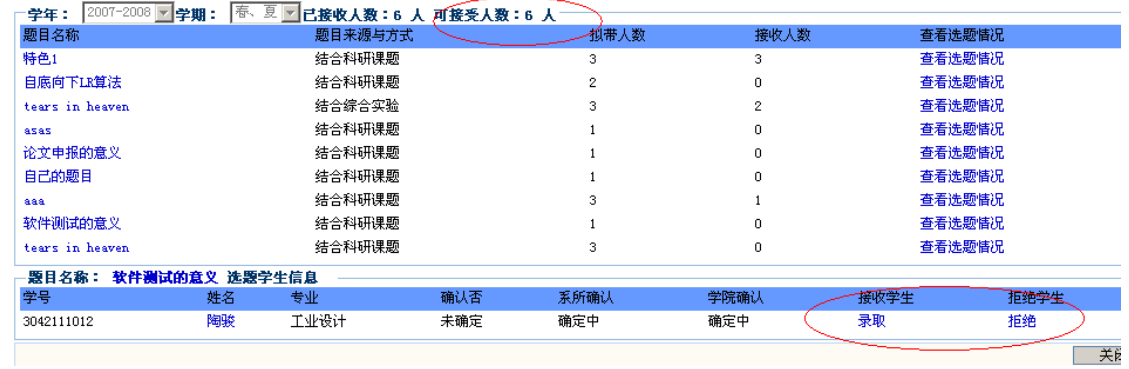

### 五 教师学生管理

3.

登录教务系统→毕业设计→教师学生管理,填写进度安排及任务安排,文献综述和开题报告 的要求,毕业论文(设计)的评语。

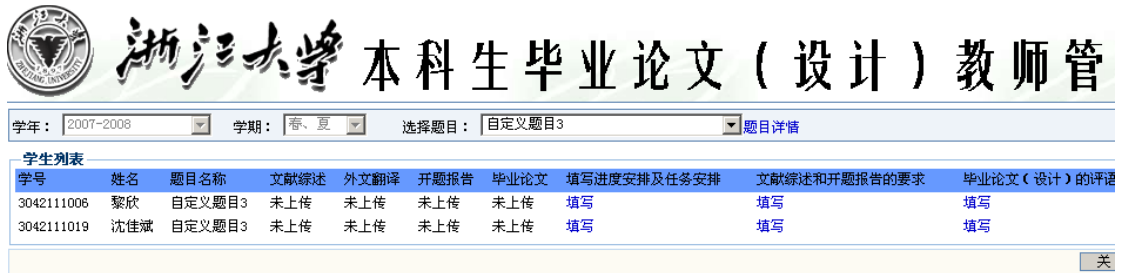

单击填写进度安排及任务安排,弹出以下界面。其他界面均类似。

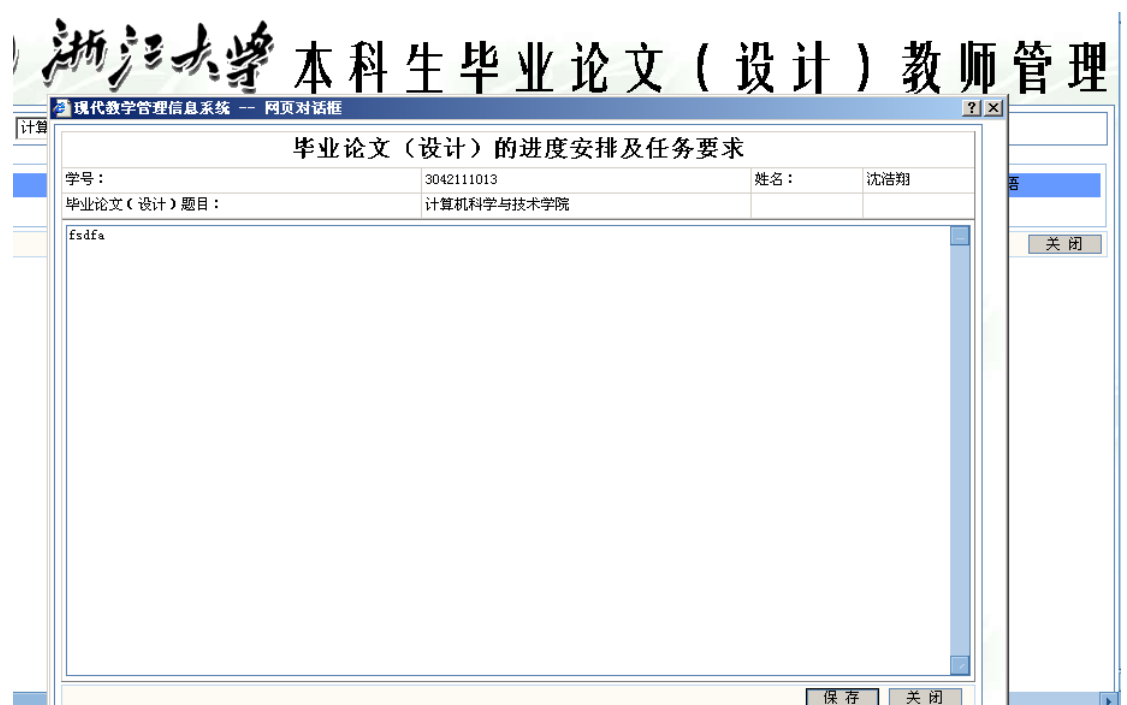

# 六 开题报告评语及成绩认定

点击成绩录入,即可进行成绩以及评语的录入。

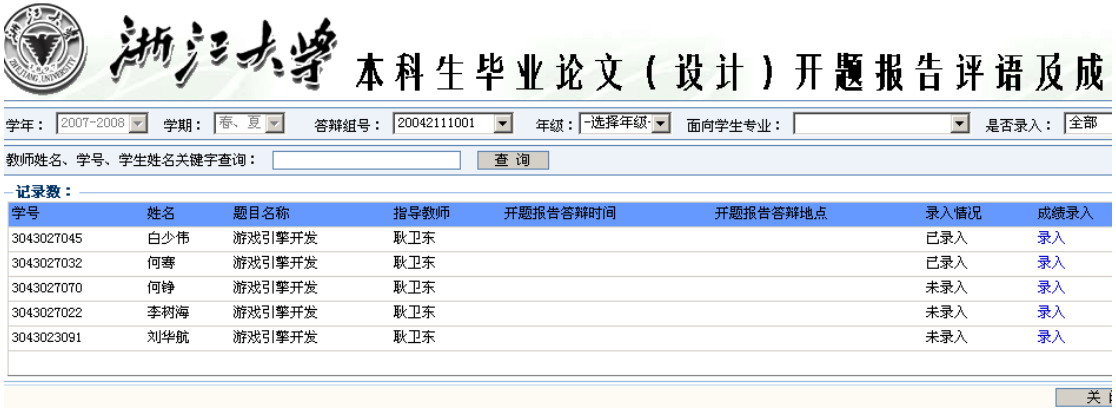

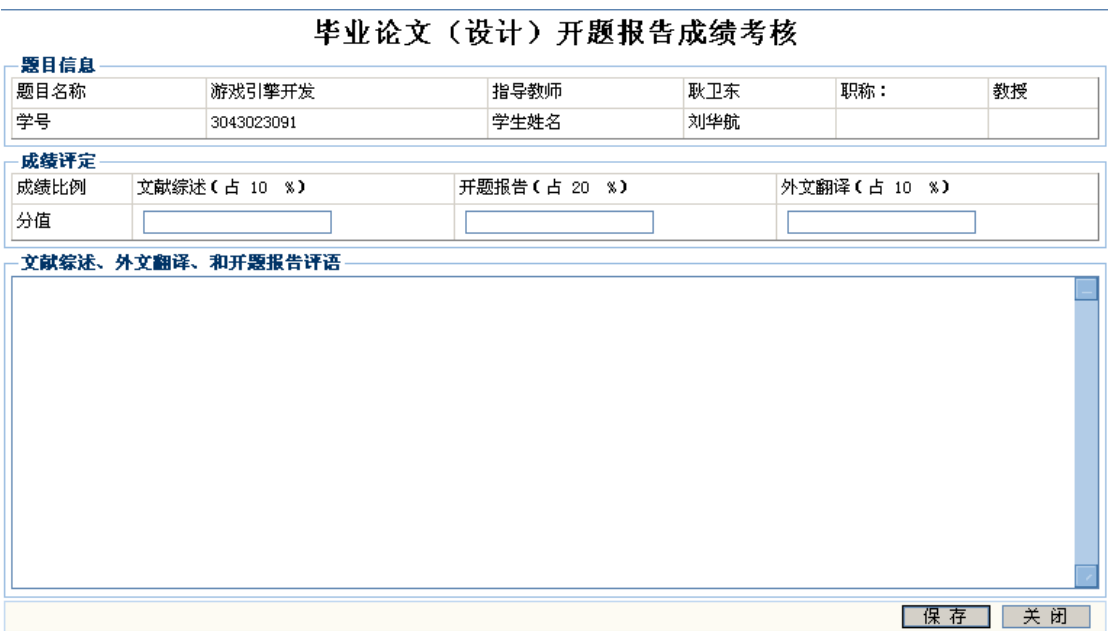

# 七 毕业论文评语及成绩认定

点击成绩录入,即可进行成绩以及评语的录入。

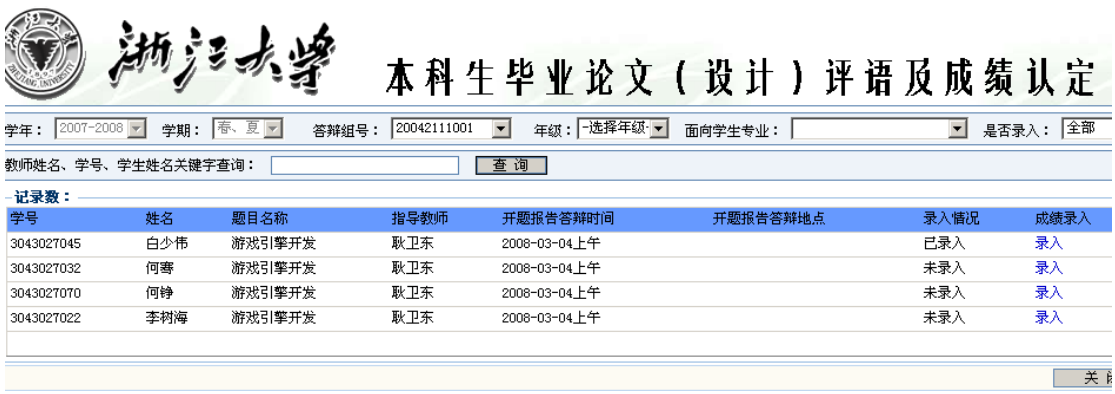

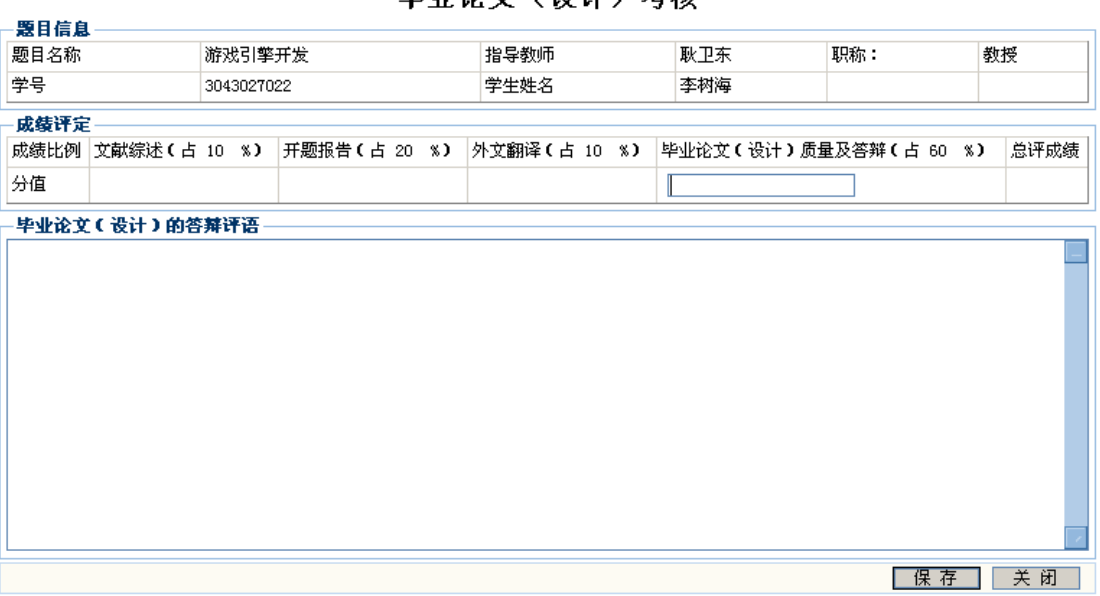

#### 毕业论文(设计)老核